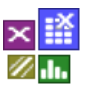

Fehlerbaum

#### **Voraussetzung und verwandte Themen**

Für diese Beschreibungen gibt es keine besonderen Voraussetzung. Weiterführende und verwandte Themen sind:

*[www.versuchsmethoden.de/Systemanalyse.pdf](http://www.versuchsmethoden.de/Systemanalyse.pdf) [www.weibull.de/Reliability-Blockdiagramme.pdf](http://www.weibull.de/Reliability-Blockdiagramme.pdf) [www.weibull.de/Weibull-Analysen.pdf](http://www.weibull.de/Weibull-Analysen.pdf)*

**Stichworte:** Fehlerbaum – FTA – Systemanalyse – Fehlerwahrscheinlichkeit Gate – Cut Set – Minimalschnitte – UND/Oder - Verknüpfung

#### **Einführung**

Die Fehlerbaumanalyse, englisch Fault Tree Analysis, kurz FTA, ist eine Art der Systemanalyse von technischen Systemen. Sie basiert auf der booleschen Algebra, um die Wahrscheinlichkeit eines Ausfalls einer Anlage oder eines Gesamtsystems zu bestimmen. Die FTA ist je nach Anwendungsbereich in verschiedenen Bereichen standardisiert, z.B. als internationaler Standard IEC 61025 (EN 61025). In Deutschland ist die Fehlerbaumanalyse Inhalt der nationalen DIN 25424

#### **Ziel und Nutzen**

Das Ziel ist es, mögliche Kombinationen von Ursachen zu bestimmen, die zu bestimmten unerwünschten Ereignissen (Events) führen, dem sogenannten Top Level Event. Die FTA ist in erster Linie eine präventive Methode, wird aber auch im Fehlerfall als Analyse-Tool genutzt. Weitere Eigenschaften der FTA sind:

- Hierarchische Baumstruktur zur Darstellung der Zusammenhänge (qualitative Betrachtung).
- Sowohl die Betrachtung der technischen Komponenten, als auch der Betriebs- und Umgebungsbedingungen.
- Berechnung der Wahrscheinlichkeit des unerwünschten Ereignisses (quantitative Betrachtung).
- Identifizierung möglicher Ausfallursachen und deren Kombinationen.
- Vergleich von Varianten.

#### **Grundlagen**

#### **Aufbau und Elemente**

Die Verknüpfung der Events wird jeweils durch verschiedene logische Operatoren, die sogenannten Gates hergestellt. Zu den Events gehören u.a. Gerätefehler, Bedienfehler und Softwarefehler, die mit einer gewissen Wahrscheinlichkeit zu unerwünschten Folgen führen können. Verwendet wird folgende Symbolik zur Darstellung des Fehlerbaums:

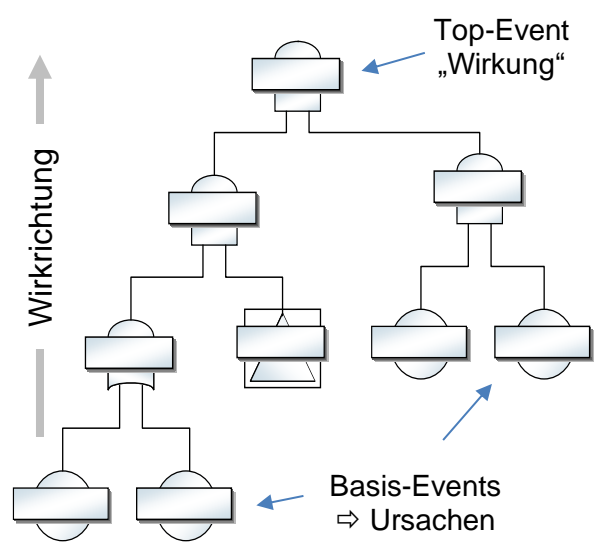

### **Übersicht der FTA-Elemente und Symbole**

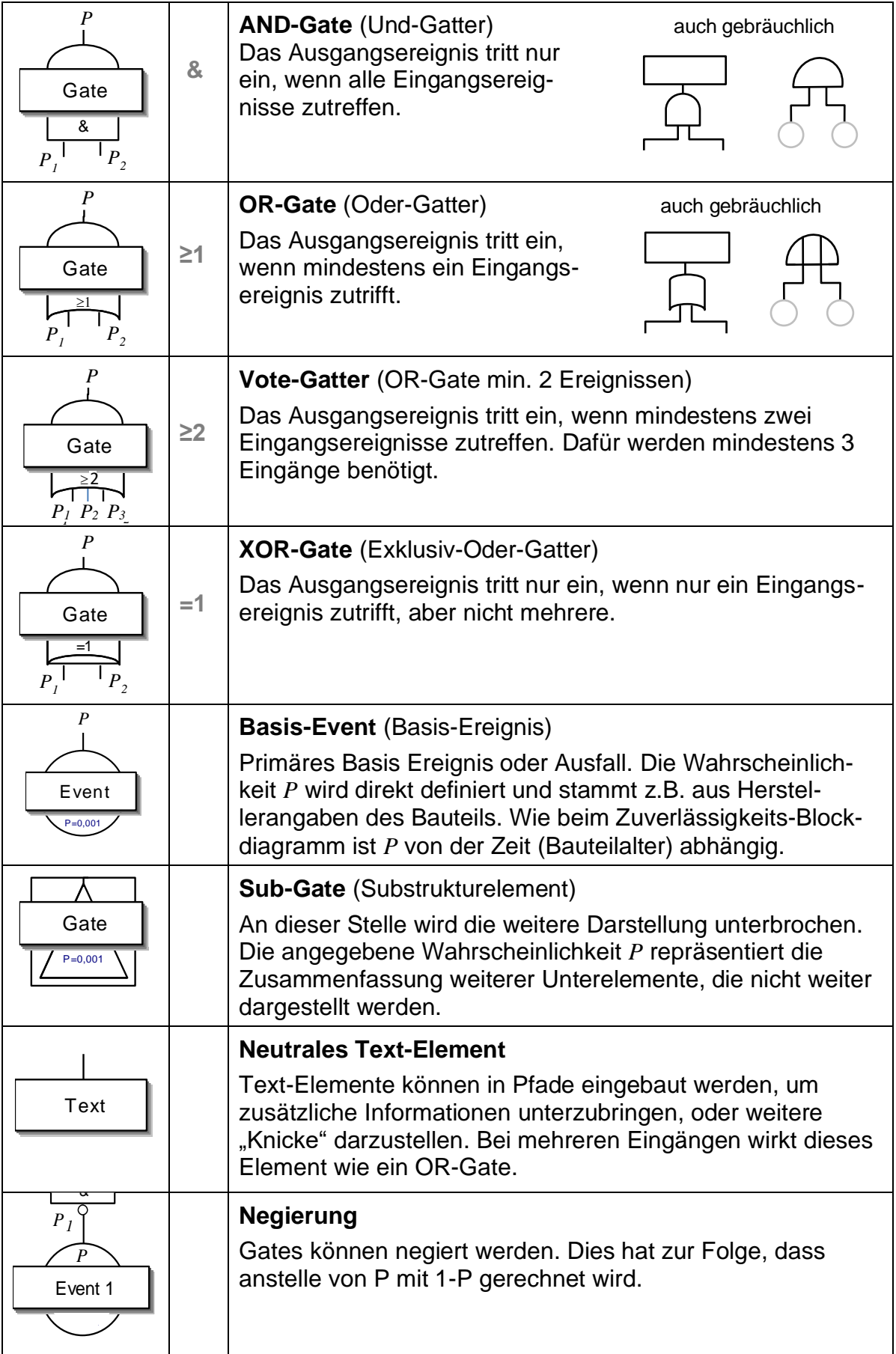

Der Vorteile der FTA ist die hierarchische Baumstruktur. Im oberen Bereich befinden sich im gröberen die grundsätzlichen Zusammenhänge, im unteren immer weiter die Details. Damit stellt die FTA auch eine gute Dokumentation der Zusammenhänge dar, selbst wenn die Wahrscheinlichkeiten nicht angegeben werden (qualitativer Fehlerbaum).

Gegenseitige Beeinflussungen darf es in der FTA nicht geben, die Elemente müssen voneinander unabhängig sein.

Der Fehlerbaum beginnt beim Top-Event an der Spitze. Nach unten hin werden die Fehlerpfade immer weiter runtergebrochen, bis man bei den Basis-Events ankommt, oder bei den Sub-Gates, bei denen die weiteren Details nicht näher ausgeführt werden.

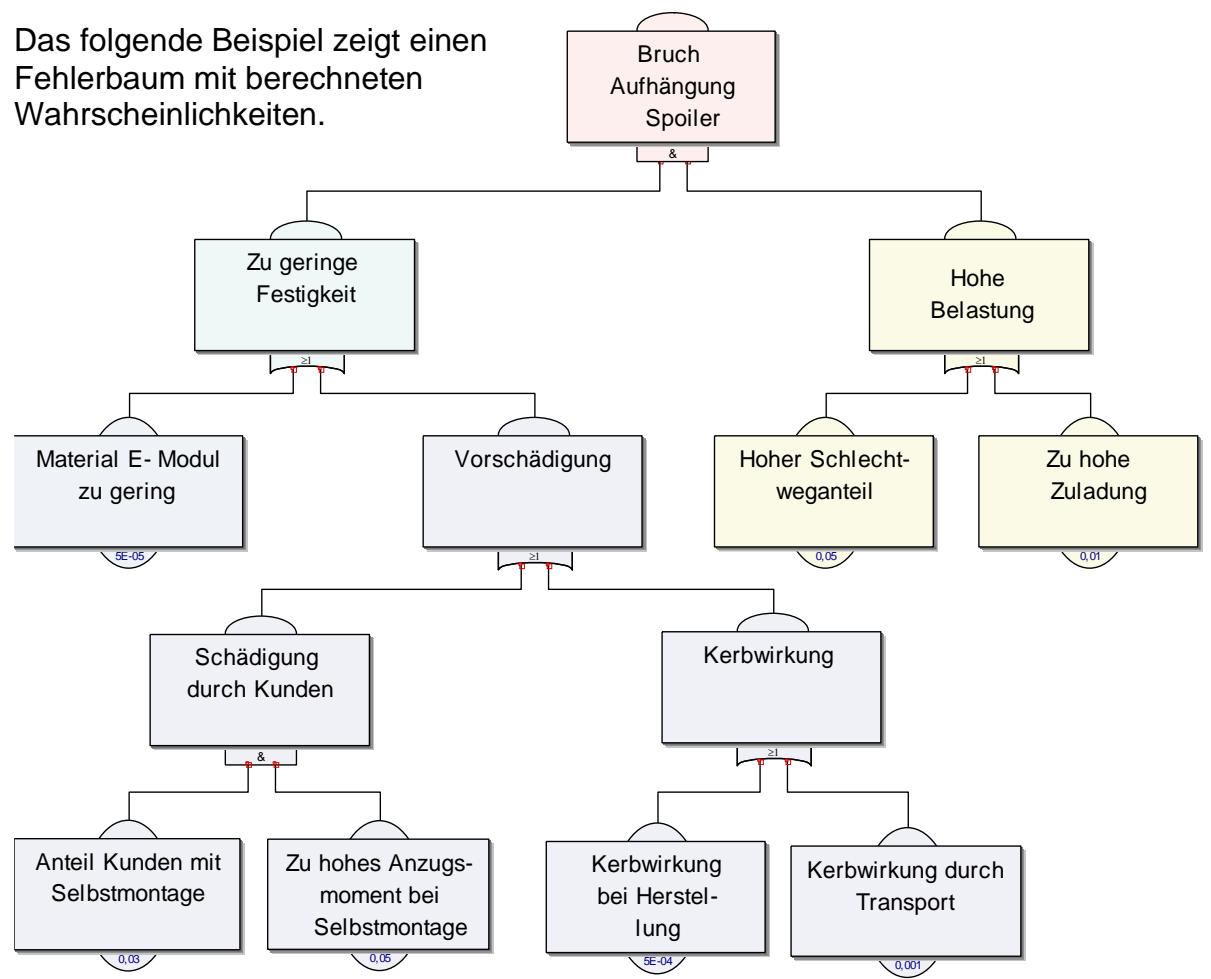

In diesem Beispiel ist das System zunächst aufgeteilt in dessen Eigenschaften (Festigkeit) und was es erfährt (Belastung). Darunter folgen die entsprechenden Zusammenhängen und am Ende die eigentlichen Ursachen (Basis-Events).

Neben dem gezeigten Beispiel ist die FTA besonders für den elektrischen/ elektronischen Bereich geeignet, oder für Steuerungs- und Regelsysteme. Für die reine Betrachtung von Software ist die FTA nicht das richtige Tool.

Das folgende Beispiel zeigt einen Fehlerbaum für eine Luftklappe mit Regelungssystem. Die angegebenen Wahrscheinlichkeiten sind hier nur vorbelegte Werte, denn die Darstellung ist nur eine qualitative Betrachtung.

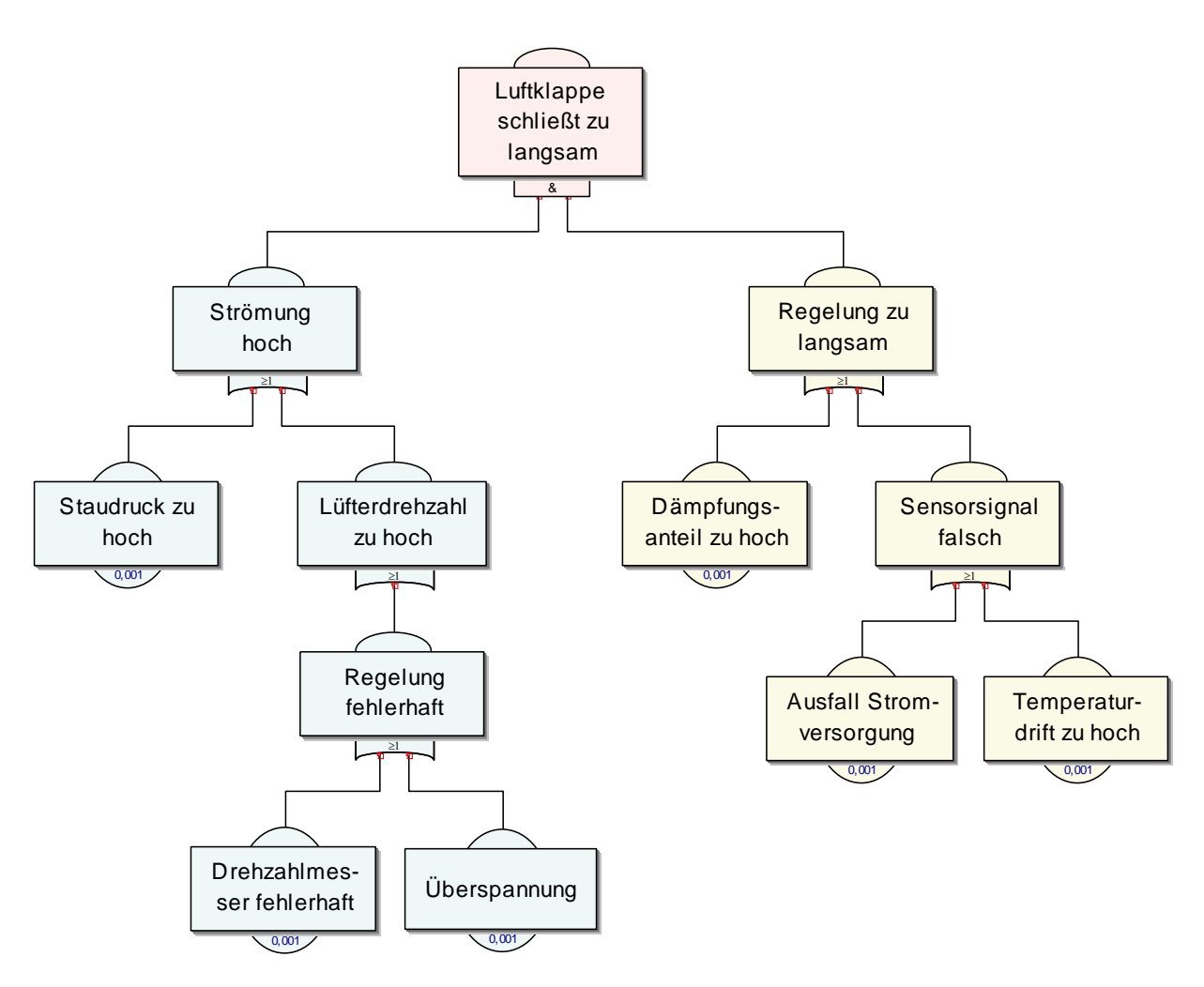

Die komplette Erstellung des Fehlerbaums setzt voraus, dass man alle Komponenten und Bedingungen benennen kann. Dies ist unter Umständen nicht immer gegeben, wenn z.B. ein Fehler nur temporär auftritt und nicht bekannt ist, was für eine Bedingung hier noch gegeben sein muss. Dies kann zunächst durch einen "Platzhalter" umgangen werden, der später zu bestimmen ist.

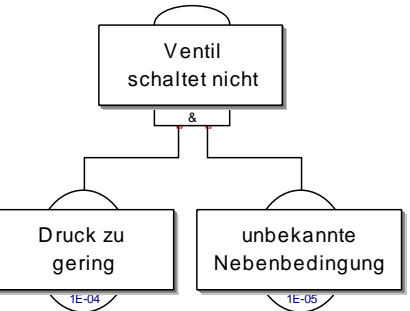

#### **Berechnung der Gates**

In der folgenden Übersicht bedeuten

P = Ausfallwahrscheinlichkeit  $R = Z$ uverlässigkeit = 1 – P E = (Fehler-)Ereignis.

Das Ereignis am Ausgang trifft nur zu, wenn in der letzten Spalte eine 1 steht. Die entsprechende Wahrscheinlichkeit hierfür ist die Summe der Produktwahrscheinlichkeiten (disjunktive Normalform).

Beispielwerte für  $P_1 = 0.01$ ;  $P_2 = 0.02$ ;  $P_3 = 0.03$ 

### **Fill Fehlerbaumanalyse**

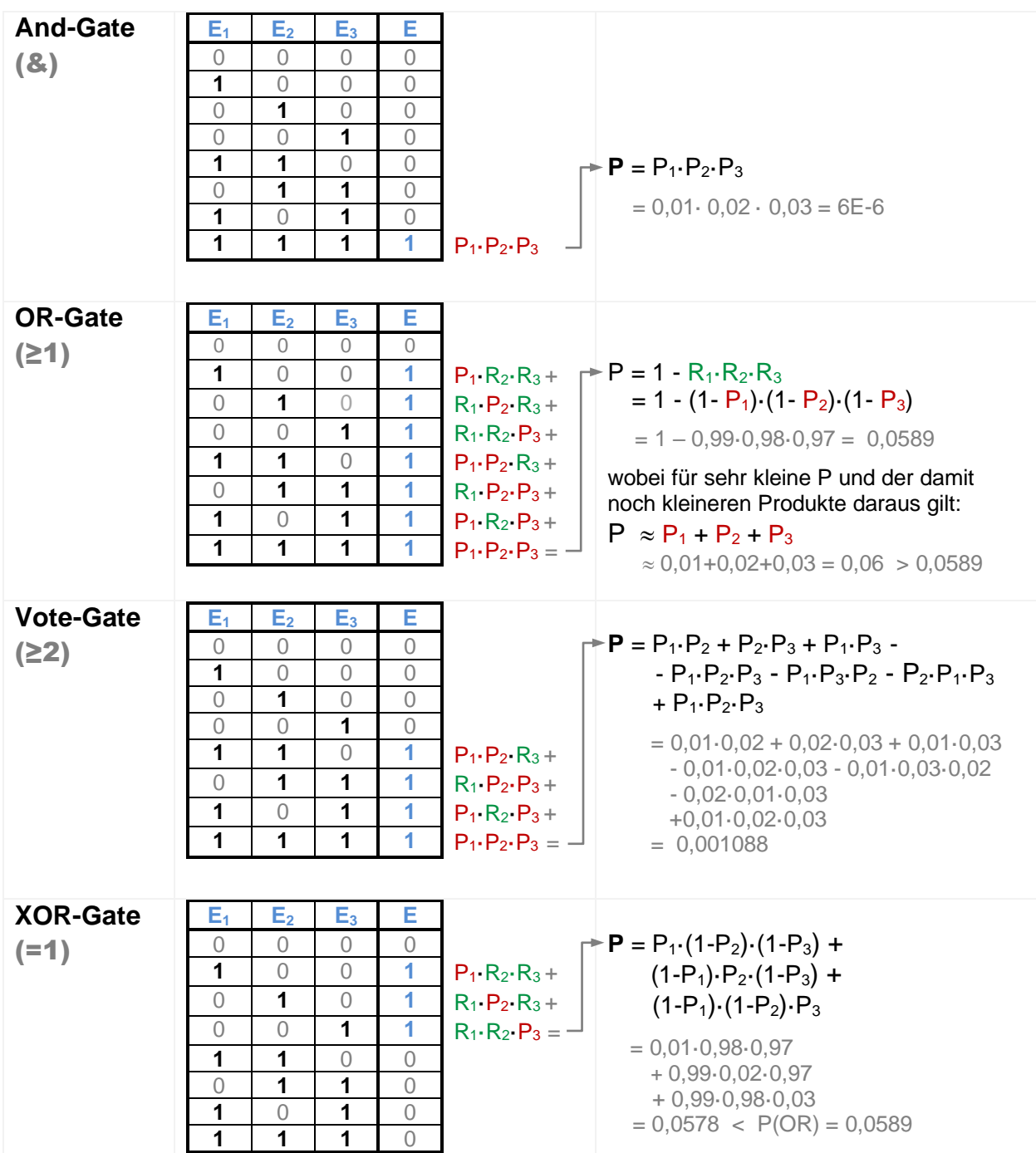

#### **Berechnung über Minimalschnitte – Cut Set**

Haben Basis-Events oder Sub-Gates auf mehrere Gates einen Einfluss, so ergibt eine vom Basis-Event beginnende Berechnung falsche Ergebnisse für das Top-Event. Folgendes Beispiel zeigt eine solche Situation, bei der das Event E3 sowohl in Gate C als auch in Gate D einen Einfluss hat (z.B. könnte eine Temperatur auf mehrere Pfade wirken):

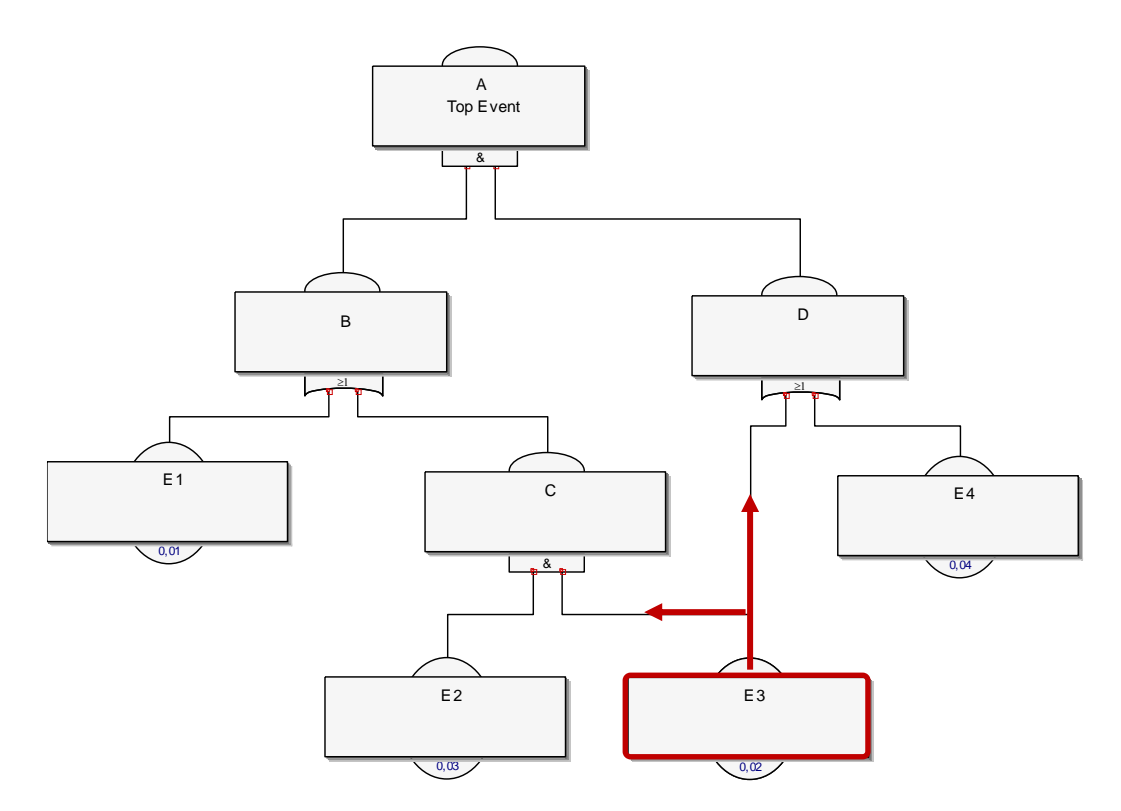

Die Berechnung nach dem Algorithmus von J.B. Fussell.

Trotz der korrekten Berechnung über Cut Set können Verknüpfungen in ihrer Darstellung falsch sein.

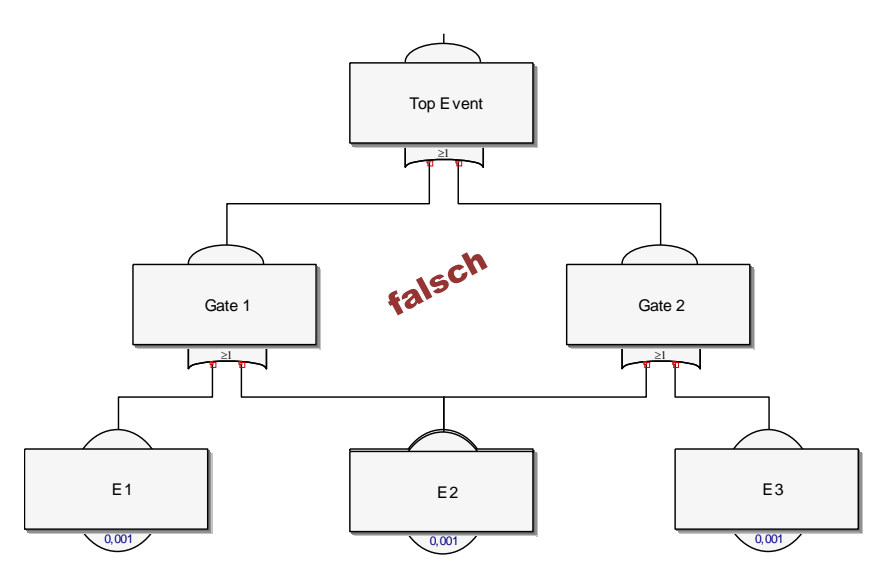

Korrekt wäre die Anordnung hier so:

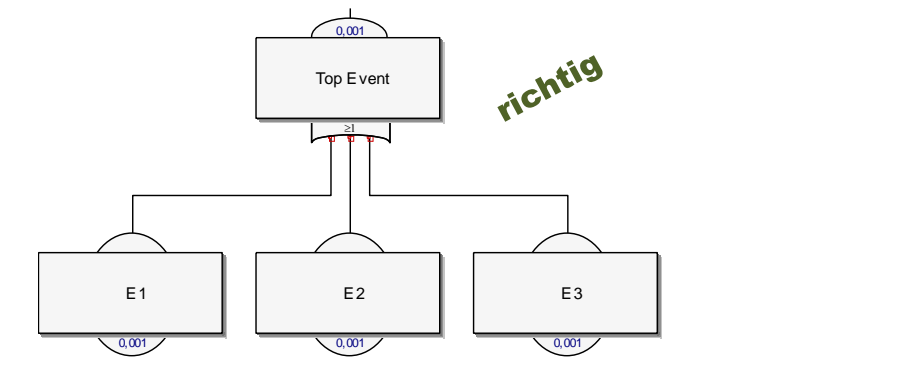

Zu beachten ist, dass die Berechnung über Minimalschnitte nur mit AND und OR-Gates möglich ist. Bei sehr kleinen Auftretenswahrscheinlichkeiten sollte deshalb das XOR-Gate vereinfacht durch das OR-Gate ersetzt werden. Weiterhin können keine Minimalschnitte mit einem Vote-Gate erfolgen. Die Bedingungen müssen durch ANDund OR-Gates abgebildet werden. Für ein XOR-Gate mit zwei Eingängen müsste das Ersatzbild so aussehen:

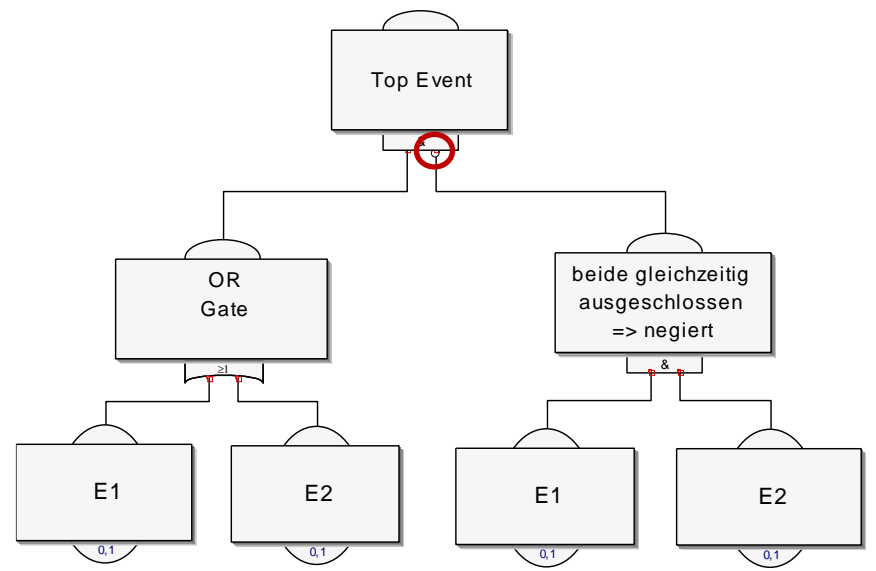

#### **Vergleich mit dem Reliability - Blockdiagramm (RBD)**

Im RBD werden nur die Events dargestellt keine Gates. AND-Verknüpfungen stellen eine Redundanz dar und werden parallel dargestellt, OR-Verknüpfungen sind in Reihen geschaltet. Für das vorherige Beispiel ergibt sich folgende Darstellung, wobei hier das Event E3 mehrfach vorkommen muss:

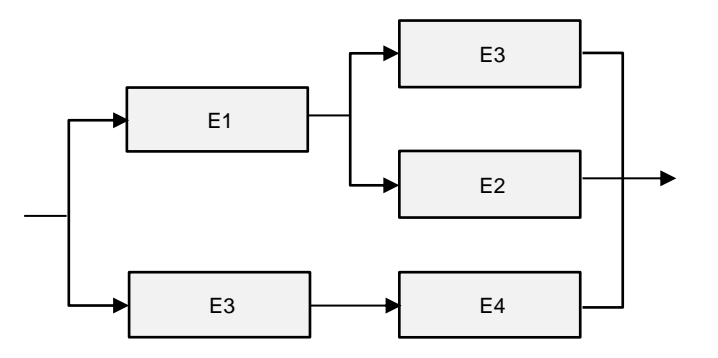

Der Vorteile des RBD ist, dass die Redundanzen (AND-Verknüpfungen) durch die Paralleldarstellung besser als in der FTA hervorgehoben werden.

#### **Vergleich mit dem Ursachen-Wirkungsdiagramm**

Auch das Ursachen-Wirkungsdiagramm stellt eine hierarchische Baumstruktur dar. Hier werden jedoch keine Wahrscheinlichkeiten berechnet, sondern physikalische Wirkungen bewertet. Betrachtet wird ein in der Regel reproduzierbar Zustand, bei dem der Fehler aufgetreten ist. Bei der reaktiven Analyse von Problemstellungen, die mit dem Fehlerbaum behandelt werden, sucht man dagegen erst die Kombinationen von Einflüssen, die den Fehler entstehen lassen. Gemeint sind vor allem die ANDund OR-Verknüpfungen, die es im Ursachen-Wirkungsdiagramm nicht gibt.

Das "Top-Event" steht im Ursachen-Wirkungsdiagramm in der in der Mitte dargestellt und die Details rundherum angeordnet, nicht wie bei der FTA von oben nach unten. Aufgrund weit verbreiteter Mindmapping Tools werden solche Darstellungen oft fälschlicherweise als Fehlerbäume bezeichnet:

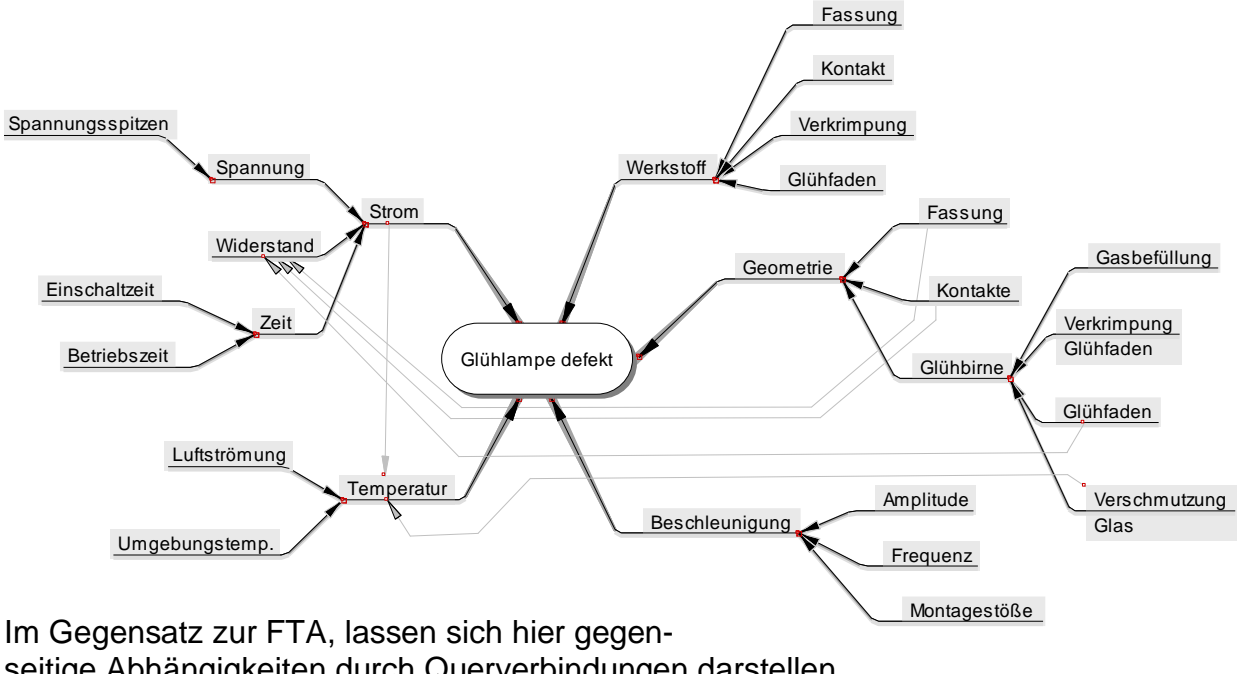

seitige Abhängigkeiten durch Querverbindungen darstellen. Siehe hierzu weitere Details unter *[www.versuchsmethoden.de/Systemanalyse.pdf](http://www.versuchsmethoden.de/Systemanalyse.pdf)*.

#### **Festlegung und Bedeutung der Wahrscheinlichkeiten**

Für die (Eintritts-)Wahrscheinlichkeiten der Basis-Events oder der Sub-Gates stellt sich die Frage, für welche zeitliche Betrachtung diese gilt. Werden die Angaben als Ausfallraten  $\lambda$  definiert (Ausfallwahrscheinlichkeit pro h), so ist das Ergebnis des Top-Events ebenfalls als Ausfallrate für das System zu verstehen. Im Fall von konstanten Ausfallraten kann die Ausfallwahrscheinlichkeit *P(t)* in einem beliebigen Zeitraum *t* in h über die Exponential-Verteilung umgerechnet werden:

$$
P_t = 1 - e^{-\lambda t}
$$

Für sehr kleine  $\lambda$  gilt vereinfacht:

$$
P_t \approx \lambda \, t
$$

Beispiel:  $\lambda = 1E-4$ ; t = 1000h;  $P_t = 1 - e^{-1E-4.1E3} = 0.095 \approx 1E-4.1000 \approx 0.1$ .

Eine konstante Ausfallrate ist jedoch in der Realität oft nicht gegeben, denn das wären nur zufällige Fehler. Spielt eine zeitabhängige Alterung eine Rolle, so muss mit der Weibull-Verteilung gerechnet werden:

$$
P_t = 1 - e^{-\left(\frac{t}{T}\right)^b}
$$

Je nach Formparameter *b* und der charakteristischen Lebensdauer *T*, steigt die Ausfallwahrscheinlichkeit zu hohem Alter exponentiell an. Weitere Informationen über die Weibull-Verteilung ist *[www.weibull.de/Weibull-Analysen.pdf](http://www.weibull.de/Weibull-Analysen.pdf)* zu entnehmen.

Zu beachten ist, dass für jede Komponente ein unterschiedlicher Zeitmaßstab gelten kann. So ist z.B. für eine Materialalterung die gesamte Kalenderzeit maßgebend, für die nächste Komponente nur die Betriebszeit.

Werden bestimmte Komponenten gewartet und Instandgesetzt, so muss das für die gewünschte Berechnung berücksichtigt werden. Z.B. wird Komponente Ventil nach 1000h ersetzt, und die Ausfallwahrscheinlichkeit des Systems soll für 1500h berechnet werden, so gilt für  $P_{V\{emit}} \Rightarrow t'$ , z.B. in der Weibull-Verteilung.

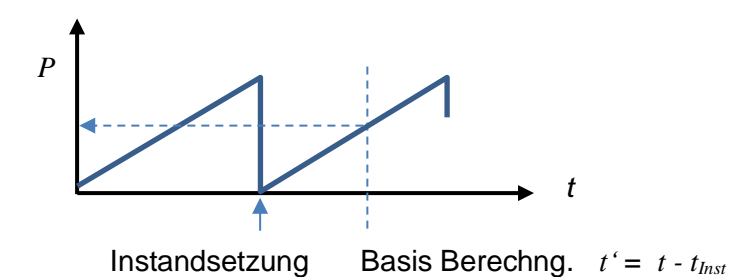

In vielen Fällen liegen keine Werte für die Komponenten vor, oder eigene Lebensdaueruntersuchungen wurden nicht gemacht. Oft werden dann Schätzwerte verwendet. Eine Grundlage hierfür kann die Auftretenswahrscheinlichkeiten analog der FMEA Einstufung A sein.

#### **Anforderung an die maximale Ausfallwahrscheinlichkeit**

In der Regel wird die Ausfallwahrscheinlichkeit des Systems (Top-Events) auf Basis der definierten "Eintrittswahrscheinlichkeiten" der Basis-Events, bzw. der Sub-Gates berechnet. Dieser Wert darf nicht größer als eine festgelegte Anforderung sein. Hierfür wird häufig der sogenannte Safety Integrity Level nach der IEC 61508 verwendet, beschrieben in /4/.

Im folgendem Risikograph kann für den hohen Anforderungsmode zur funktionalen Sicherheit ein SIL-Level bestimmt werden, für dessen Einstufungen die Ausfallrate für das Top-Event zu unterschreiten ist: **Schadensausmaß** 

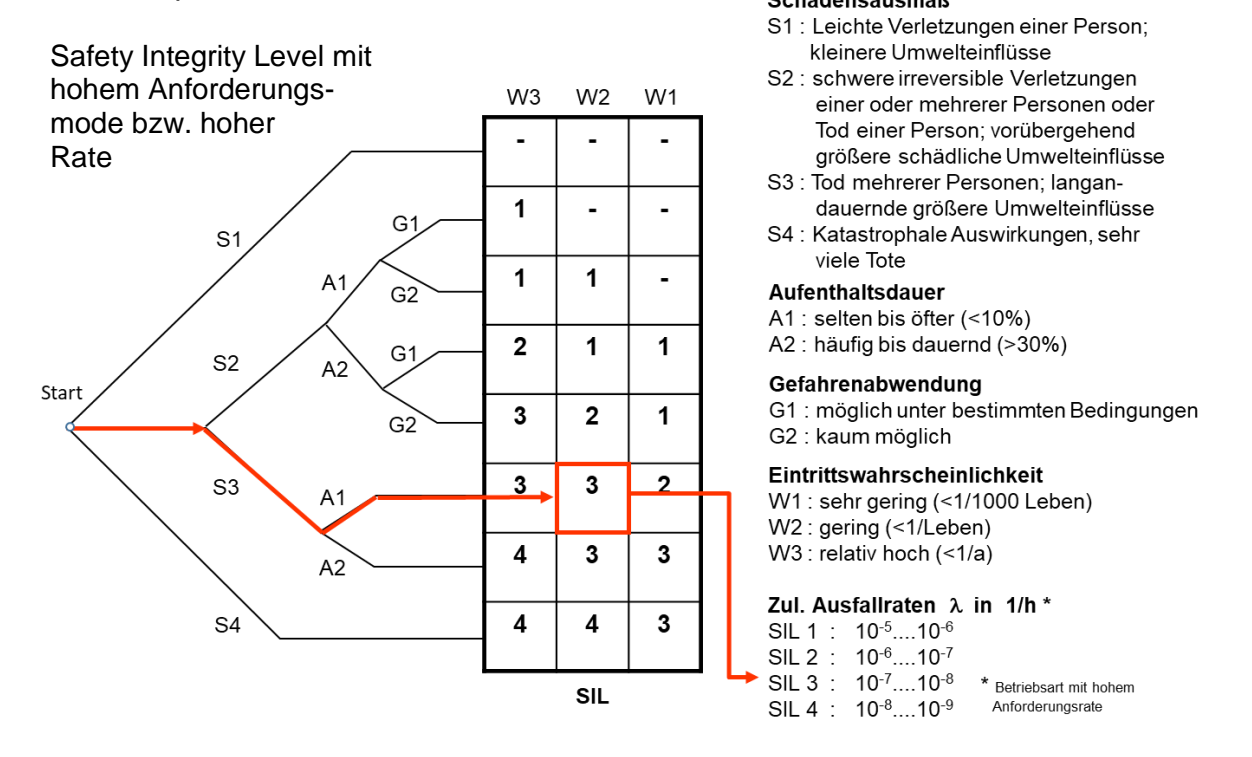

Es besteht die Möglichkeit mit dieser Vorgabe Top-Down die notwendigen "Eintrittswahrscheinlichkeiten" rückwärts zu errechnen. Dies wäre durch eine iterative Berechnung möglich, wobei die Basis-Events und Sub-Gates "gleichverteilt" sind. Hiermit

könnte man für eine Vorgabe ermitteln, welche Zuverlässigkeit, bzw. maximale Ausfallwahrscheinlichkeiten die Bauteile haben müssen.

Auf der anderen Seite können die Eintrittswahrscheinlichkeiten auf Basis der FMEA geschätzt werden, wenn keine detaillierte Information vorliegen.

#### **Einteilung der Ausfallwahrscheinlichkeiten nach AIAG/VDA FMEA Handbuch (2019) - Alternative Tabelle**

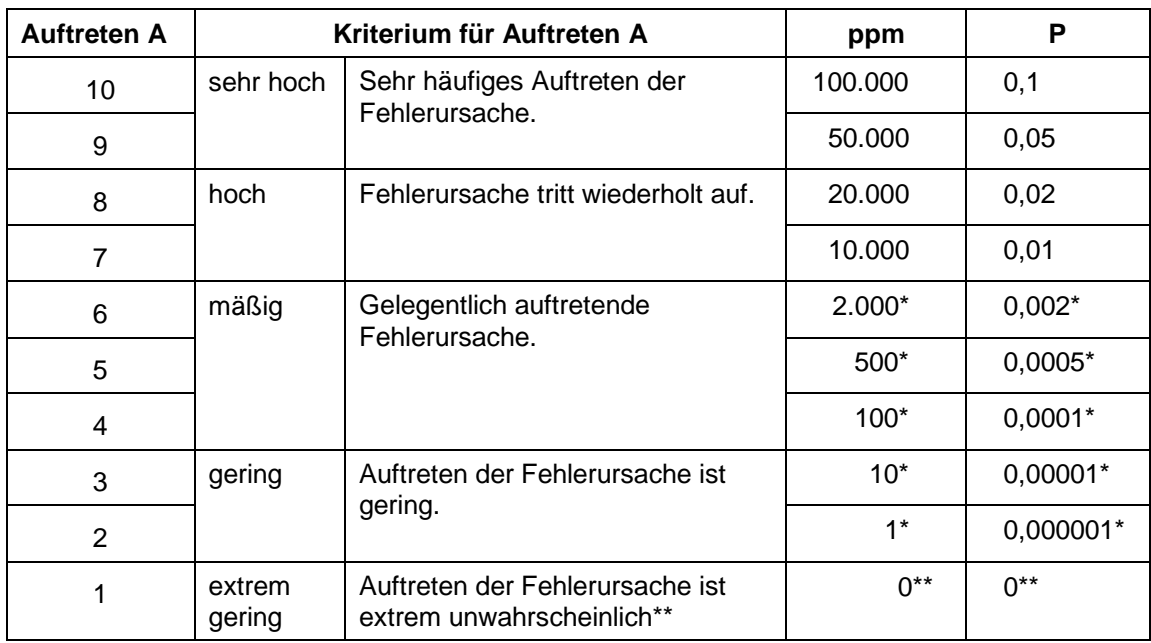

P-Wert für Basis-Events oder Sub-Gates in Anlehnung an das Auftreten A.

\* Die ppm bez. P – Werte haben sich gegenüber dem alten VDA Band 4 geändert

\*\* Wahrscheinlichkeit 0 ist im Fehlerbaum nicht möglich, A=1 deshalb nicht (mehr) in Verwendung

### **Literatur**

- /1/ DIN 25424 Fehlerbaumanalyse, Teil 1 und 2 Ausgabe 1981-09, Beuth Verlag Berlin
- /2/ Reinhard Böhnert: Bauteil- und Anlagensicherheit. Vogel, Würzburg 1992, ISBN 3-8023-0468-3
- /3/ AIAG & VDA FMEA-Handbuch 2019 Design- und Prozess-FMEA FMEA-Ergänzung – Monitoring & Systemreaktion
- /4/ Taschenbuch der Zuverlässigkeits- und Sicherheitstechnik Meyna / Pauli Carl Hanser Verlag München Wien
- /5/ Handbuch zur Berechnung der Zuverlässigkeit für Ingenieure Carl Hansa Verlag München Wien Koslow/Uschakow

### **Software – Literatur – Consulting – Schulungen**

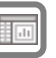

#### **Software**

i.

**Fehlerbaumanalyse** 

Unsere Software **Visual-XSel** ist ein leistungsfähiges Tool für alle wichtigen statistischen Qualitäts- und Zuverlässigkeitsmethoden. Nicht umsonst ist diese Software in vielen großen Firmen im Einsatz – [crgraph.de/Referenzen.](https://crgraph.de/referenzen/)

Weitere Informationen zum aktuellen Thema finden Sie auf den nächsten Seiten oder unter [crgraph.de/Versionen](https://crgraph.de/versionen/)

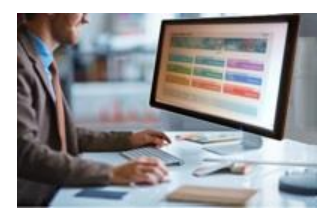

### **Eigene Literatur**

Unser **Taschenbuch der statistischen Qualitäts- und Zuverlässigkeitsmethoden** beinhaltet weiterführende Themen, z.B. zu Systemanalysen, Weibull- und Zuverlässigkeitsmethoden, Versuchsplanung und Datenauswertung, sowie zur Mess-System-Analyse und Prozessfähigkeit.

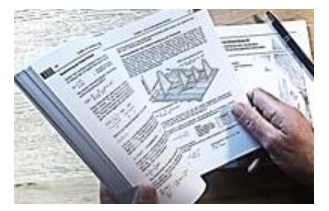

Weitere Informationen finden Sie unter [crgraph.de/Literatur](https://crgraph.de/literatur/)

#### **Consulting & Schulungen & Six Sigma**

Bei unseren Inhouse- oder Online-Schulungen wird die praxisnahe Anwendung von statistischen Methoden vermittelt. Wir haben über 20 Jahre Erfahrung, insbesondere in der Automobilindustrie und unterstützen Sie bei Ihren Problemstellungen, führen Auswertungen für Sie durch, oder erstellen firmenspezifische Auswertevorlagen.

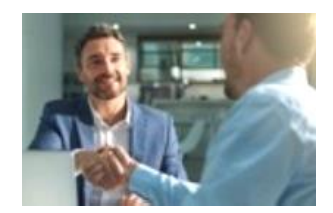

Weitere Informationen finden Sie unter [crgraph.de/Schulungen](https://crgraph.de/schulungen/)

### $\mathbf{C}$

**Hotline**

Haben Sie noch Fragen, oder Anregungen? Wir stehen Ihnen gerne zur Verfügung:

Tel. +49 (0)8151-9193638

e-mail: [info@crgraph.de](mailto:info@crgraph.de)

Besuchen Sie uns auf unserer Home-Page: [www.crgraph.de](http://www.crgraph.de/)

### **Anwendung in Visual-XSel**

#### **www.crgraph.de**

Einige beschriebene Funktionen beziehen auf Version 16.0021 oder höher. In Visual-XSel ist der Fehlerbaum über den Startleitfaden aufrufbar:

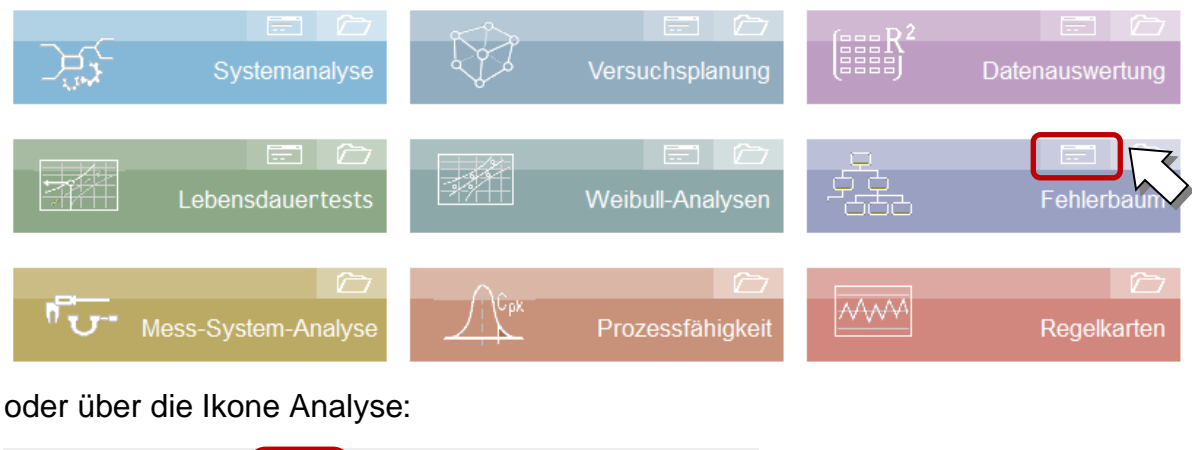

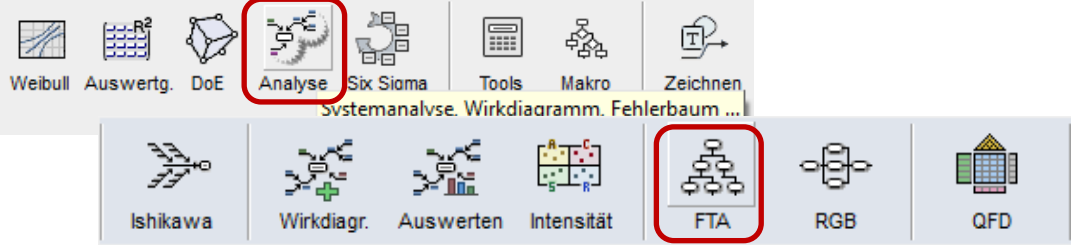

Es erscheint eine Grundstruktur, die erweitert und geändert werden kann

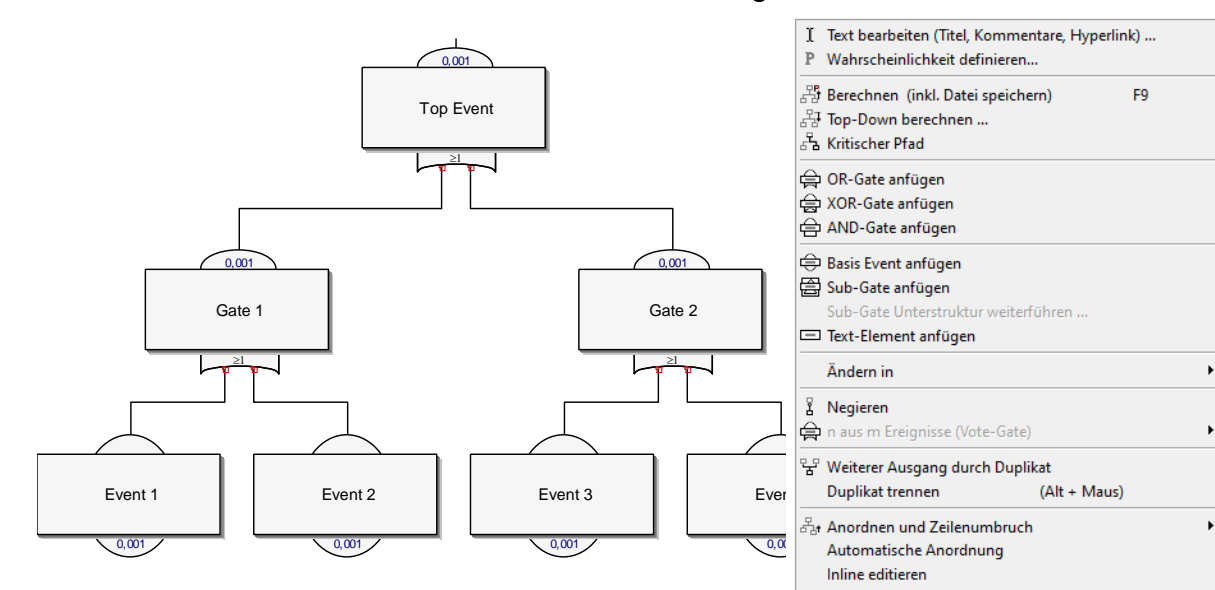

Aus FTA neu erstellen Klicken Sie ein beliebiges Element an, um Titel zu ändern und verwenden die rechte Maustaste für weitere Funktionen.

#### **Elemente anordnen**

Die Grundeinstellung ist, dass neue Elemente automatisch angeordnet werden. Alternativ lassen sich die Gates wie freie Zeichenelemente manuell positionieren. Dadurch wird die automatische Positionierung abgeschaltet.

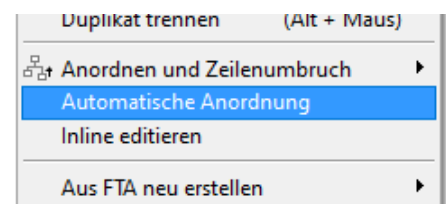

 $\ddot{\phantom{1}}$ 

Wenn beim Verschieben von Elementen optional die *Alt-Taste* gedrückt gehalten wird, werden alle unterhalb liegende Elemente nicht mitgenommen. Dies betrifft auch doppelte Gates, die übereinander liegen. Damit ist es möglich, diese wieder zu trennen. Ohne die *Alt-Taste* werden alle Elemente mit einem Eingang in das angeklickte Element mitgezogen. Dabei bleibt der eigene Ausgang am oberen Ende auf seiner ursprünglichen Position (Bild links). Geht man mit der Maus auf die Ausgangsverbindung, so der Bezug nach oben getrennt (Bild rechts).

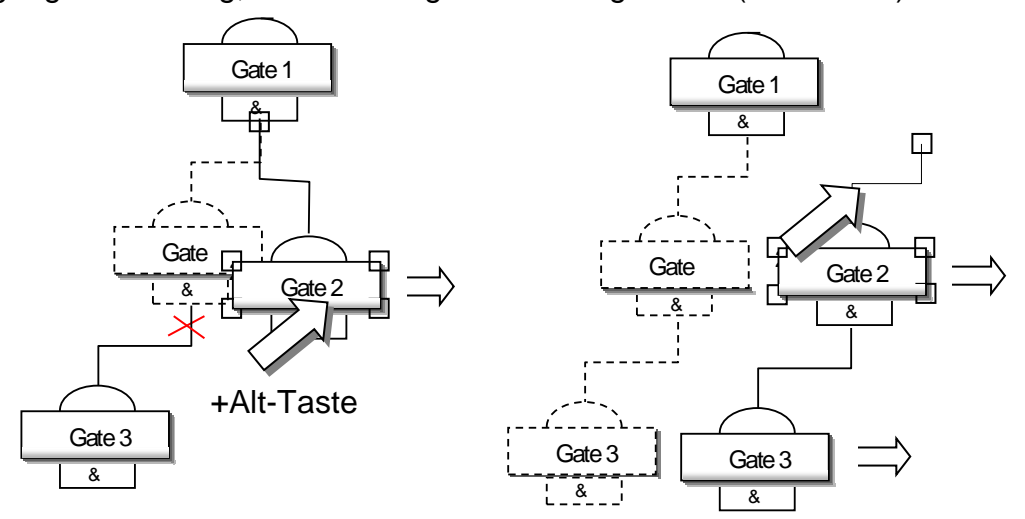

Die FTA-Struktur ist immer am linken Rand ausgerichtet, wenn eine bestimmte Größe erreicht wird. Bei einem späteren Ausdruck kann es sein, dass die gewählte Blattgröße überschritten wird. Diese kann unter dem Menüpunkt *Optionen/ Blattformat und Rahmen* bis auf DIN A0 vergrößert werden.

Elemente oder die ganze Struktur können mit der Maus verschoben werden, womit die automatische Anordnung abgeschaltet wird. Diese kann jederzeit wieder unter *Automatische Anordnung* aktiviert werden.

#### **Texte editieren und eingeben**

Zum Bearbeiten von Texten ist entweder ein Doppelklick auf ein Element möglich, oder einfach nur die Taste *Strg + Pfeil rechts*, *Strg + Pos1* oder *Strg + Ende*. Bei der Auswahl der Titel in den Gates und Events sollte man eine möglichst eindeutige und präzise Beschreibung verwenden. Aus Platzgründen ist es aber nicht sinnvoll zu lange Texte zu verwenden. Es ist deshalb möglich für eine detaillierte Beschreibung in einem Element "verborgenen Text" einzugeben. Dieser nicht sichtbare Text wird im Editiermodus durch das Pipe-Zeichen | gekennzeichnet (Option "Inline editieren" gesetzt). +

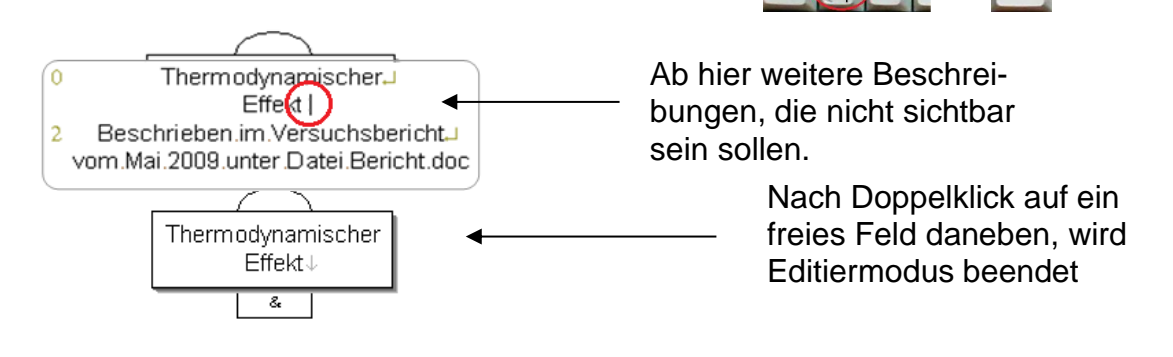

Element Nr. 2 von 7

Ist die Option *Inline editieren* nicht gesetzt, kann der Text über eine Dialogbe eingegeben werden. Hier ist der sichtbare Titel, die Kommentare und ein ev Link in getrennten Felder editierbar.

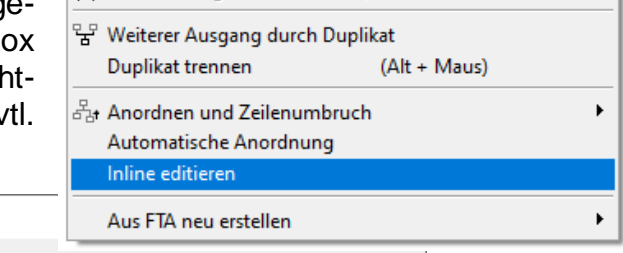

| - let n aus m Ereignisse (vote-Gate)

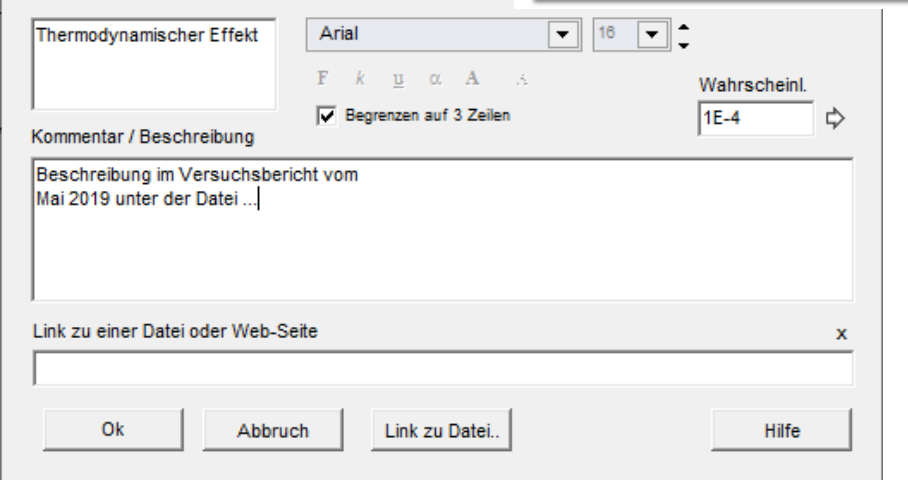

**Wichtig:** Die Textlänge in den Elementen ist zunächst nicht begrenzt. Bei Verwendung der automatischen Anordnung wird nach jeder Änderung eine Gliederung in der Tabelle angelegt, die nur 256 Zeichen in einer Zelle verwenden kann. Wenn größere Textlängen notwendig sind, muss die automatische Anordnung deshalb abgeschaltet werden.

#### **Eintrittswahrscheinlichkeiten für Basis-Events und Sub-Gates**

Den Sub-Gates und Basis-Events kann man eine (Eintritts-)Wahrscheinlichkeit bzw. Ausfallwahrscheinlichkeit definieren. Neben der direkten Eingabe im Dialog der Texteingabe, gibt es eine erweiterte Möglichkeit über den Menüpunkt *Wahrscheinlichkeit definieren*.

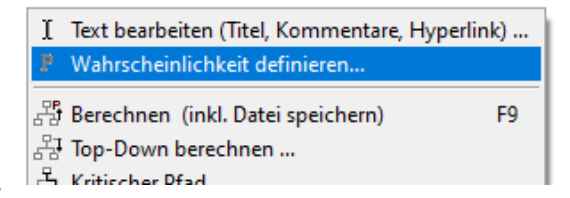

Die Definition der Wahrscheinlichkeiten auf der linken Seite in der nächsten Darstellung orientiert sich nach der gängigen Einteilung, die auch in der FMEA verwendet wird. Als Anhaltspunkt ist die dazugehörige Bewertungszahl für das Auftreten A von 2 bis 10 mit abgebildet. Die Tabelle in Visual-XSel 16.0 ist zur Version 15.0 um die neue Tabelle aus dem FMEA Handbuch nach AIAG/VDA Stand 2019 ergänzt worden. Zu beachten ist hier, dass sich die Werte geändert haben (z.B. ist 1 ppm jetzt  $A=2$  anstelle von  $A=1$ ).

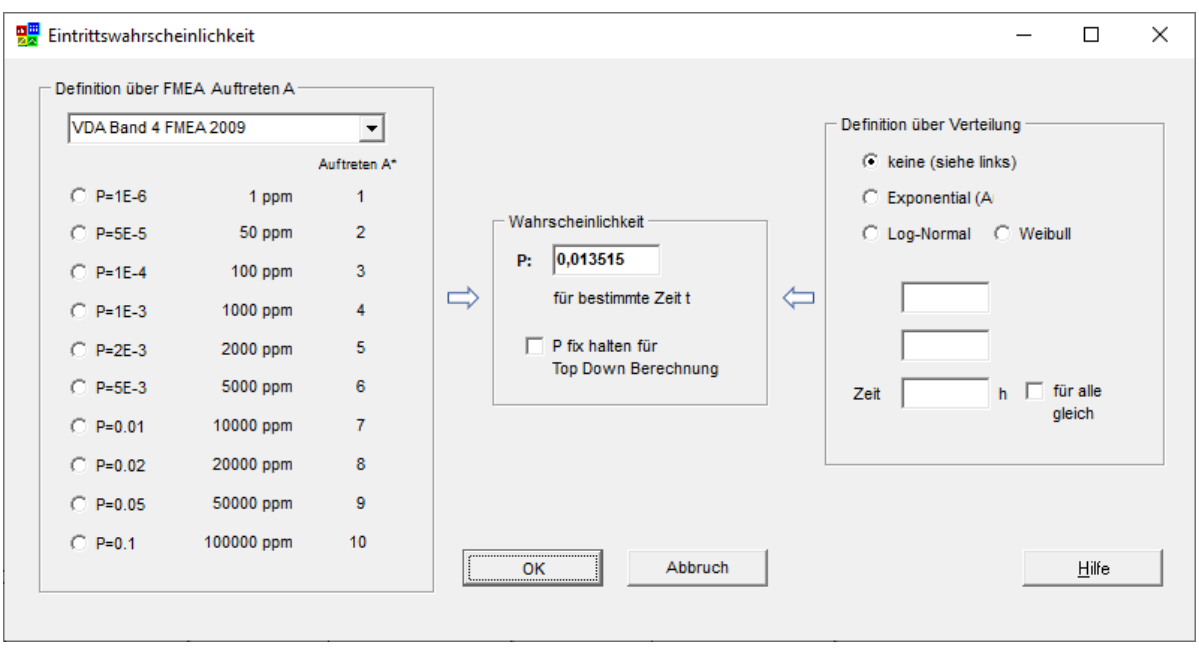

Andere Werte können in der Mitte definiert werden.

Bei der Verwendung von statistischen Verteilungen ist die meistverwendete die *Exponentialverteilung* mit der Ausfallrate  $\lambda$ . Die Zeitangabe ist in Stunden zu verstehen. Dabei können verschiedenen Elementen unterschiedliche "Betriebsstunden" zugewiesen werden. Dies ist z.B. sinnvoll, wenn in einem System gewisse Komponenten unterschiedlich lange in Funktion sind und somit kalendarisch unterschiedlich belastet werden. Bei der *Weibull-Verteilung* lassen sich unterschiedliche Ausfallcharakteristiken abbilden (über Definition von *b*). Mit *t<sup>o</sup>* ist es auch möglich, dass eine Komponente erst nach einer bestimmten Zeit eine Ausfallwahrscheinlichkeit hat und vorher "intakt" bleibt.

Gilt für alle Komponenten die gleiche Betriebszeit, so ist die Option "*für alle gleich*" zu setzen. Alle Elemente im Fehlerbaum erhalten dann die Zeit des gerade aktuell gewählten Wertes.

Nach Festlegung aller Eintrittswahrscheinlichkeiten kann die Wahrscheinlichkeit für das Eintreten des "Top-Event" berechnet werden (Popup-Menü rechte Maustaste *Berechnen*).

#### **Berechnung des Top-Events**

In Visual-XSel gibt es zwei verschiedene Berechnungsmethoden, die direkte Bottom-Up-Berechnung und die über eine tabellarische Cut Set Berechnung (siehe Abschnitt Berechnung über Minimalschnitte ..). Letztere wird nur angewendet, wenn es Duplikate gibt (Basis-Event hat auf mehr als ein Gate eine Wirkung).

Bei der Bottom-Up Berechnung werden beginnend bei den Basis-Events oder Sub-Gates jeweils die nächst höheren Gates berechnet, bis man beim Top-Event angekommen ist. Da bei der Cut Set Berechnung in der Tabelle keine Zwischenergebnisse für die Gates vorkommen, werden hier keine Wahrscheinlichkeiten der Gates angezeigt.

#### **Top-Down Berechnung**

Es gibt die Möglichkeit der umgekehrten Berechnung über die Vorgabe einer maximal zulässigen Wahrscheinlichkeit des Top-Events. Dabei werden iterativ die Eintrittswahrschein-

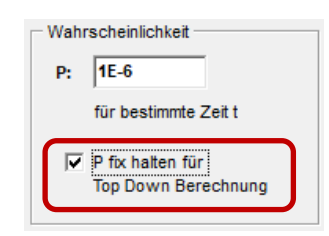

lichkeiten für die Basis-

I Text bearbeiten (Titel, Kommentare, Hyperlink) ... P Wahrscheinlichkeit definieren... 공 Berechnen (inkl. Datei speichern) F9 Top-Down berechnen. ු Kritischer Pfad

OR-Gate anfügen

Events und Sub-Gates ermittelt. Über diesen Weg kann rückwärts ausgerechnet werden, was die Bauteile und Komponenten für eine maximale Ausfallwahrscheinlichkeit haben dürfen. Sind aber für einen Teil der Komponenten deren Ausfallwahrscheinlichkeit bekannt, so lassen sich diese fix vorgeben und die iterative Berechnung variiert nur die verblei-

benden Komponenten.

#### **Kritischer Pfad**

Möchte man wissen, welcher "Pfad" das Top-Event am meisten beeinflusst, so kann man dies über den Menüpunkt *Kritischer Pfad* (Popup-Menü rechte Maustaste) anhand der Strichstärke der Verbindungen grafisch darstellen. Gibt es in einer Teilstruktur gleiche Wahrscheinlichkeiten, so wird keine Markierung vorgenommen.

- I Text bearbeiten (Titel, Kommentare, Hyperlink). P Wahrscheinlichkeit definieren...
- ුපි Berechnen (inkl. Datei speichern) FQ  $\frac{21}{27}$  Top-Down berechnen ...
- Kritischer Pfad

OR-Gate anfügen

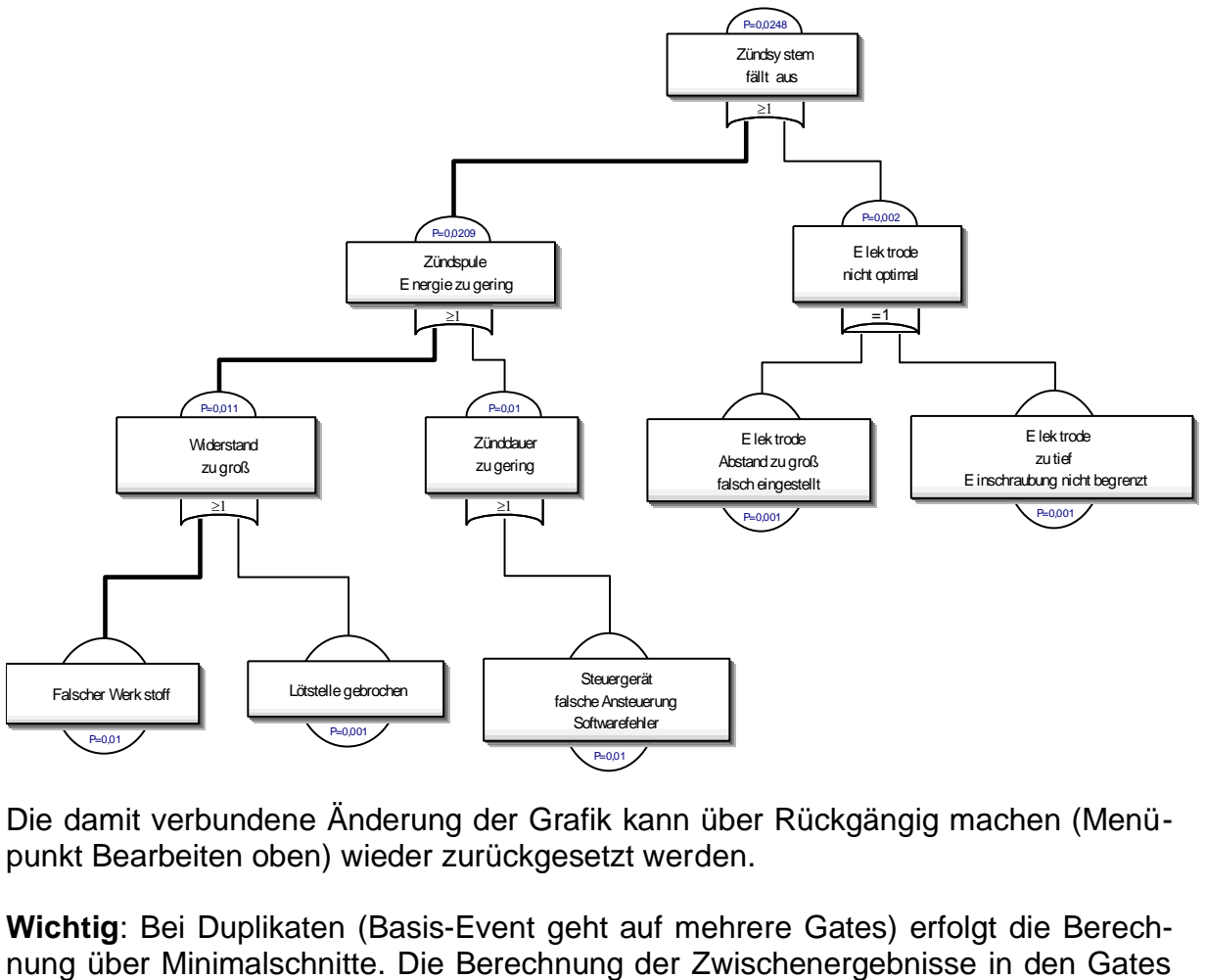

Die damit verbundene Änderung der Grafik kann über Rückgängig machen (Menüpunkt Bearbeiten oben) wieder zurückgesetzt werden.

**Wichtig**: Bei Duplikaten (Basis-Event geht auf mehrere Gates) erfolgt die Berech-

ist hier nicht möglich, sodass kein durchgehender kritischer Pfad angezeigt werden kann.

#### **Duplikate (mehrere Ausgänge)**

Wie im Kapitel Berechnung über Minimalschnitte beschrieben, können Basis-Events und Gates auf mehrere Gates eine Verknüpfung haben. Dies wird in Visual-XSel über Duplikate ermöglicht. D.h. ein Element wird als Duplikat über ein bestehendes gelegt. Beispielsweise soll E3 einen zweiten Ausgang zu Gate C haben:

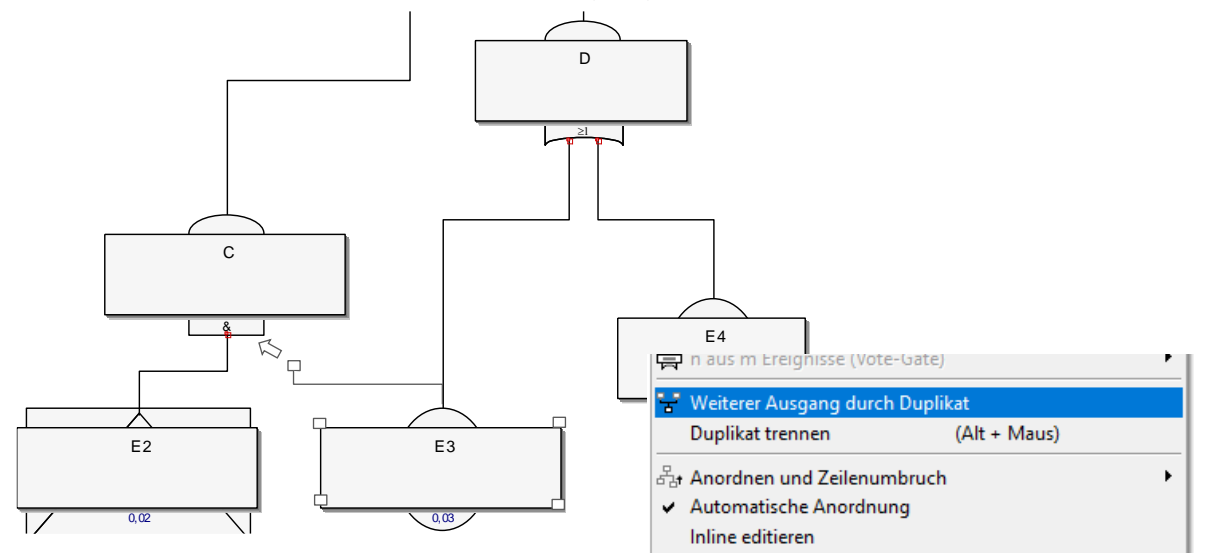

Klicken Sie auf E3 und wählen über die rechte Maustaste *Weiterer Ausgang durch Duplikat*. Text und Wahrscheinlichkeit wird vom Original übernommen. Führen Sie die Spitze des Ausgangs an das gewünschte Gate, hier C.

Sobald es Duplikate gibt, erfolgt die Berechnung des Top-Events über Minimalschnitte (Cut Set).

Wird der Text geändert, erhält das Original immer den gleichen Inhalt. Die Element können mit der Maus und gedrückter Alt-Taste oder durch den entsprechenden Menüpunkt wieder getrennt werden.

#### **Aufteilung der Sub-Gates in weiterführende Unterstrukturen**

Bei einem sehr umfangreichen Fehlerbaum ist es sinnvoll diesen aufzuteilen. Das Element Sub-Gate verdeutlicht bereits, dass es detailliertere Zusammenhänge gibt, die normalerweise nicht näher dargestellt werden sollen. Ab Version 16.0 ist es möglich hierfür eine weiterführende FTA zu erstellen und damit komplexe Systeme *aufzuteilen. Klicken Sie das gewünschte Sub-Gate an und wählen über die rechte Maustaste ein Sub-Gate als Unterstruktur weiterführen. Es öffne*t sich ein neues Projektfenster mit der Grundstruktur, wobei hier der Titel des Top-Events vom vorherigen Sub-Gates übernommen wird

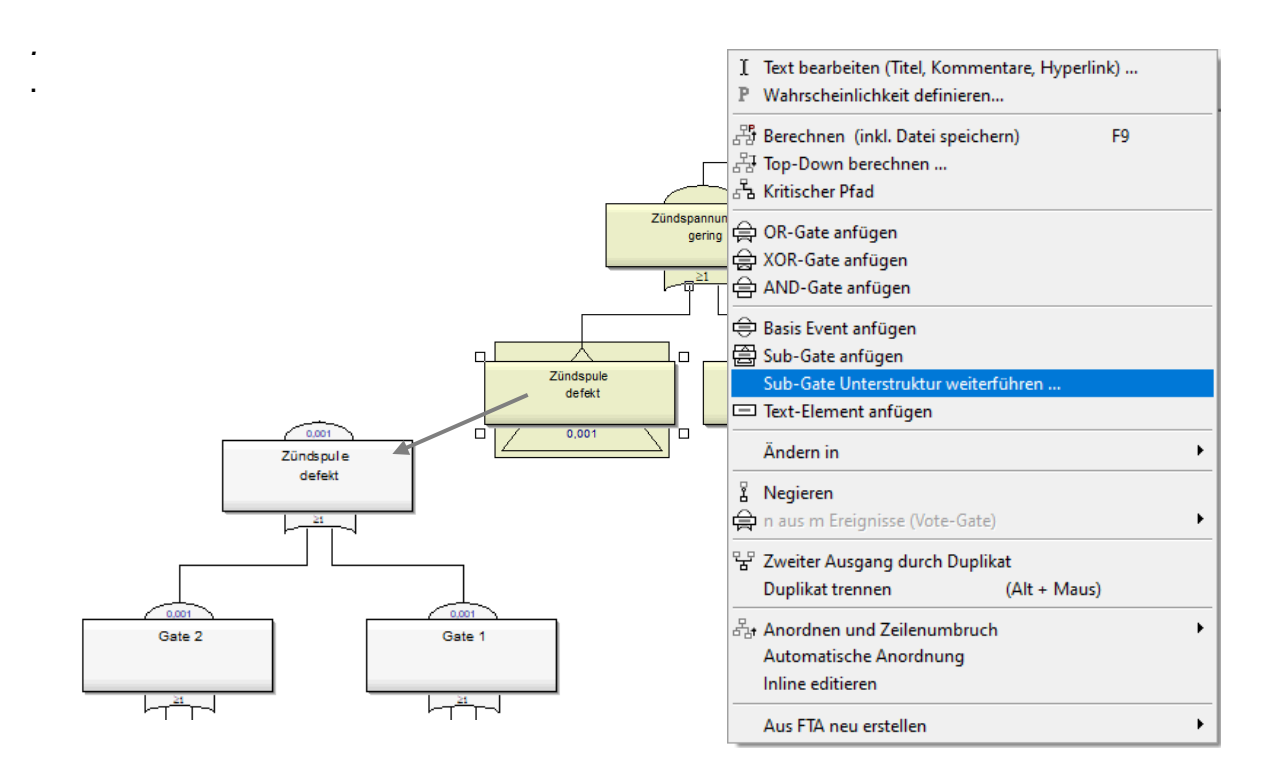

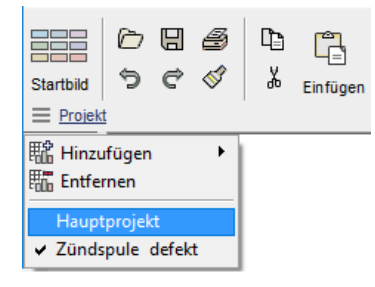

Berechnung kann wieder zur ursprünglichen FTA gewechselt werden, über den linken Menüpunkt *Projekt / Hauptprojekt*. Die berechnete Wahrscheinlichkeit des Top-Events aus der Unterstruktur wird nun hier als Input verwendet.

Das Anlegen einer Unterstruktur ist immer nur vom Hauptprojekt aus möglich, ebenso die beschriebene Übernahme der Wahrscheinlichkeit. Möchte man trotzdem in einer

Unterstruktur weitere Sub-Gates in tieferen "Ebenen" beschreiben, so ist die berechnete Wahrscheinlichkeit manuell zu übertragen. D.h. Ablesen der Wahrscheinlichkeit im Top-Event und in der höheren FTA Eintragen über den Menüpunkt *Wahrscheinlichkeit definieren* (rechte Maustaste am Sub-Gate).

#### **Export von FTA Darstellungen**

Die textlichen Inhalte der FTA-Elemente lassen sich in eine Liste oder auf ein *FMEA Formblatt* übertragen. Hierzu ist ein beliebiges FTA-Element anzuklicken, um mit der rechten Maus das Popupmenü zu öffnen.

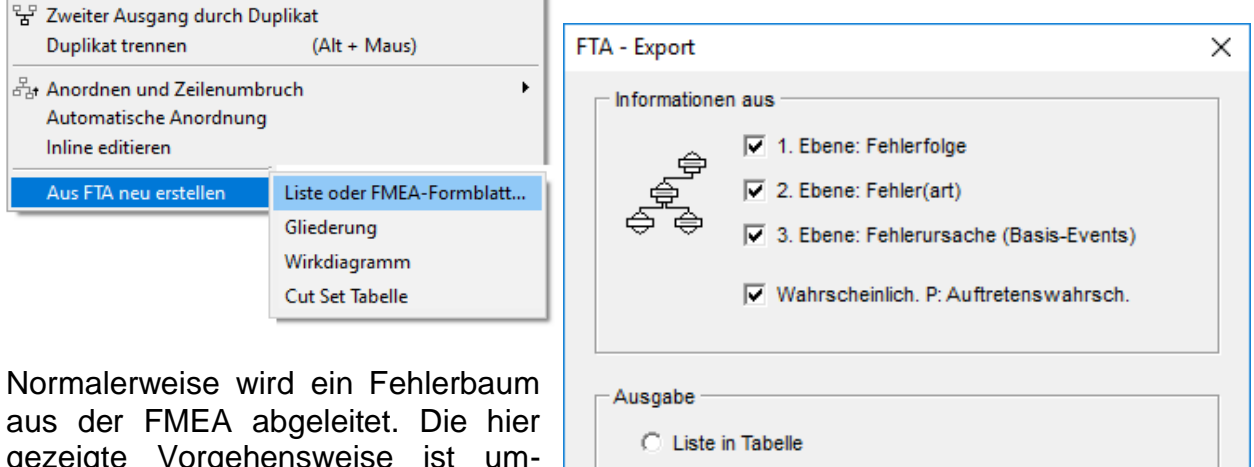

C Formblatt (analog FMEA)

Abbrechen

OK

gezeigte Vorgehensweise ist umgekehrt. Was ist der Vorteil? Durch die grafische Erstellung der "Fehlerpfade" zu Beginn ist die Gesamtheit übersichtlich und transparent.

Mit dem Fehlerbaum ist der Grund-

stock schnell erstellt. Für die Übernahme sollte die FTA in 3 Ebenen aufgeteilt sein. Die oberste Ebene, sonst das Top-Event, stellt das System dar. Dies ist hier sinnvoll, damit man für ein entsprechendes Produkt/System eine vollständige FMEA erhält. Verwendet man nur ein Top-Event, so wäre der Output nur ein Teilbereich eines Gesamtproduktes und somit die FMEA ebenfalls nur ein Ausschnitt.

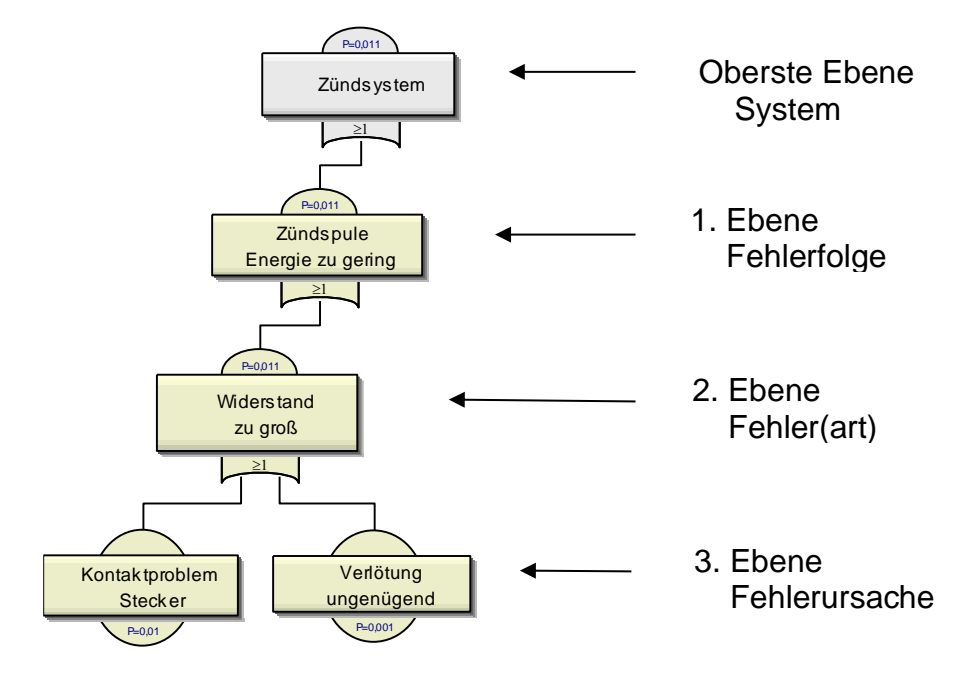

Danach folgen die Ebenen Fehlerfolge, Fehler(art) und Fehlerursache. Zwischen oberster Ebene und Ebene 1 können natürlich noch für eine erweiterte Strukturierung Elemente eingeschoben werden, die jedoch keine Bedeutung für die Übernahme in die FMEA haben. Die angegebene Eintrittswahrscheinlichkeit P der Basis-Events

oder Sub-Gates wird optional als Auftretenswahrscheinlichkeit bzw. als entsprechend dazugehörige Bewertungszahlen interpretiert (siehe Dialogbox Eintrittswahrscheinlichkeit oder Tabelle am Ende von Teil 1).

Alle anderen Felder des FMEA-Formblattes müssen in der Tabelle gefüllt werden. Sollte es im Fehlerbaum nachträglich Änderungen geben, so wird bei erneutem Aufruf des Menüpunktes eine neue Tabellenseite angelegt. Bisherige Einträge gehen dadurch nicht verloren und können per Copy/Paste ganz, oder teilweise in das neue Formblatt übernommen werden.

Zu Grundlagen der FMEA und weiterführende Informationen sei auf die einschlägige Literatur verwiesen /3/.

In Visual-XSel kann parallel in einer Datei eine FTA mit einem *Wirkdiagramm* im Hauptfenster darzustellen. Dies ermöglicht beide "Sichtweisen" mit ihren spezifischen Vorteilen gleichsam zu behandeln. Das Reliability-Blockdiagramm wird in einem eigenen Fenster bearbeitet (Menüpunkt *Analyse / Reliability-Blockdiagramm*).

#### **Import einer FTA aus einer Gliederung**

Über eine Testgliederung, die in der Tabelle definiert, oder eingelesen wurde kann

ein Fehlerbaum erstellt werden. Die Gliederung muss eine durch Punkt getrennte Nummerierung enthalten. Das direkte Schreiben in die Tabelle oder das Übertragen per Zwischenablage wird nicht empfohlen, da Gliederungen z.B. mit zwei Zahlen getrennt durch nur einen Punkt als Datum interpretiert werden! Es sollte in

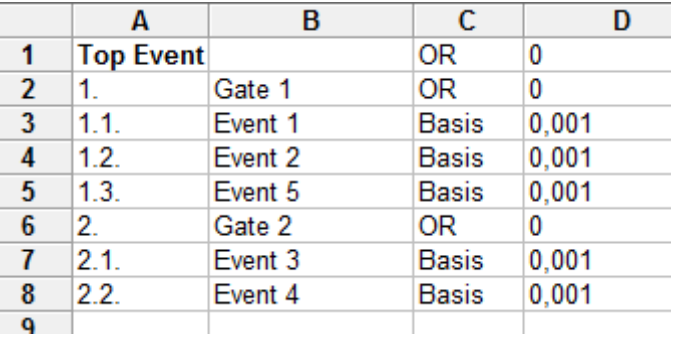

jedem Fall hinter der letzten Zahl noch ein Punkt stehen! Der erste Text in Zelle A1 wird als Top-Event ganz oben interpretiert.

Optional kann in Spalte C der Typ des Gates definiert werden. Interpretiert werden nur die Bezeichnungen "OR", "AND", "XOR", "Basis" und "Sub-Gate". Weiterhin kann in Spalte D auch die Eintrittswahrscheinlichkeit angegeben werden, die jedoch nur für Basis- und Sub-Gates verwendet wird.

Zur Darstellung der FTA ist innerhalb der Tabelle der Menüpunkt *Diagramm/ Fehlerbaum aus Gliederung erstellen* zu wählen.

Über die Funktion zur Erstellung einer FTA aus einer Gliederung ist es auch möglich aus anderen Anwendungen heraus Strukturen zu importieren.

#### **Import aus anderen Anwendungen**

Bereits bestehende Grafiken oder Gliederungen können in Visual-XSel u.U. weiterverwendet werden. Die Basis der Datenübertragung ist jeweils eine Gliederung im Textformat. Für die wichtigsten Programme sind zunächst folgende Schritte durchzuführen:

#### **Import der Gliederung aus Visio**

Mindmaps können in Visio über den Menüpunkt *Brainstorming* exportiert werden. Verwenden Sie den Export nach Word.

Lesen Sie die entsprechende Datei in Word ein und gehen Sie dabei wie im Kapitel *Import von allgeneinen Gliederungen* vor (weiter unten). Evtl. sind nicht alle Ebenen korrekt formatiert. Im dritten Schritt sehen Sie, wie diese geändert werden können. Danach folgt das Einlesen der Textdatei in Visual-XSel innerhalb der Tabelle (Menüpunkt Datei). **Vorsicht**: Das Übertragen per Zwischenablage wird nicht empfohlen, da Gliederungen z.B. mit zwei Zahlen getrennt durch einen Punkt als Datum interpretiert werden!

#### **Import aus MindManager**

Sehr verbreitet für Strukturdiagramme ist der MindManager. Grafiken hieraus lassen sich als Text (Unicode) exportieren. Verwenden Sie hierzu den Menüpunkt *Datei/Speichern unter...* und wählen als Dateityp "Gliederung – Plain Text". Folgendes Beispiel:

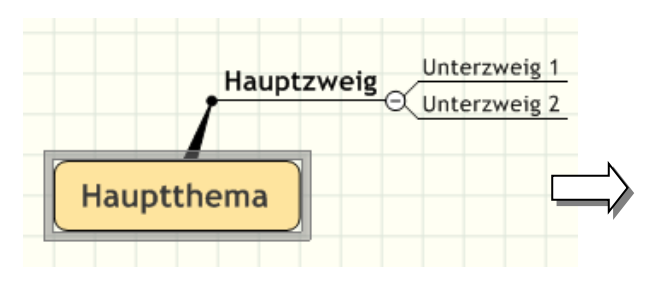

Die Trennlinien werden automatisch ignoriert. Danach folgt das Einlesen der Textdatei in Visual-XSel innerhalb der Tabelle

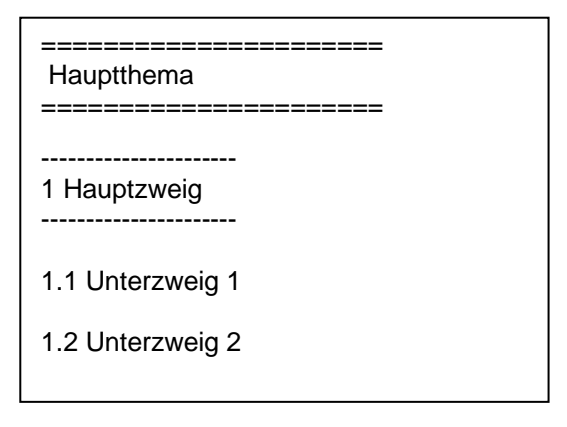

(Menüpunkt Datei). **Vorsicht**: Das Übertragen per Zwischenablage wird nicht empfohlen, da Gliederungen z.B. mit zwei Zahlen getrennt durch einen Punkt als Datum interpretiert werden!

#### **Import aus IQ-FMEA®**

IQ-FMEA ist ein mächtiges Tool, indem auch Wirkdiagramm erstellt werden können. Ein direkter Export als Textdatei ist allerdings nur über dem Umweg als HTML-Datei möglich (zunächst Übertragung z.B. in Word und wiederum abspeichern im Format [Nur Text \*.txt]. Danach folgt das Einlesen der Textdatei in Visual-XSel innerhalb der Tabelle (Menüpunkt Datei). **Vorsicht**: Das Übertragen per Zwischenablage wird nicht empfohlen, da Gliederungen z.B. mit zwei Zahlen getrennt durch einen Punkt als Datum interpretiert werden!

#### **Import von allgemeinen Gliederungen**

Bevor eine Gliederung in Visual-XSel eingelesen werden kann, sind einige Schritte mit Hilfe von Word**®** durchzuführen. Diese Beschreibung gilt ab Word 2007, kann aber sinngemäß auch auf ältere Versionen übertragen werden.

#### **1. Struktur definieren oder Datei einlesen**

Beispiel:

*Titel Konstruktion Bauteil 1 Bauteil 2 Material*

*Bauteil A Bauteil B*

Wichtige Hinweise: Wenn der Titel fehlen sollte, dann hier nachtragen, ansonsten gibt es kein Element in der Mitte, bzw. der erste Ast Konstruktion wird sonst in die Mitte genommen. Darüber liegende leere Zeilen sind zu löschen.

E E E

#### **2. Als Ebenen formatieren**

Den Text unterhalb von Titel markieren und als Ebenen formatieren.

**Titel Konstruktion** *Bauteil 1 Bauteil 2* **Material** *Bauteil A Bauteil B*

#### **3. Ebenen ändern**

Evtl. sind manche Einträge nicht in der richtigen Ebene. Klicken Sie den entsprechenden Text an und verwenden die rechte Maustaste.

**4. Abspeichern der Datei** 

Die Datei mit einem beliebigen Namen aber im Format [Nur Text \*.txt] abspeichern. Nicht vergessen Word zu schließen, ansonsten kann die Datei von Visual-XSel nicht geöffnet werden.

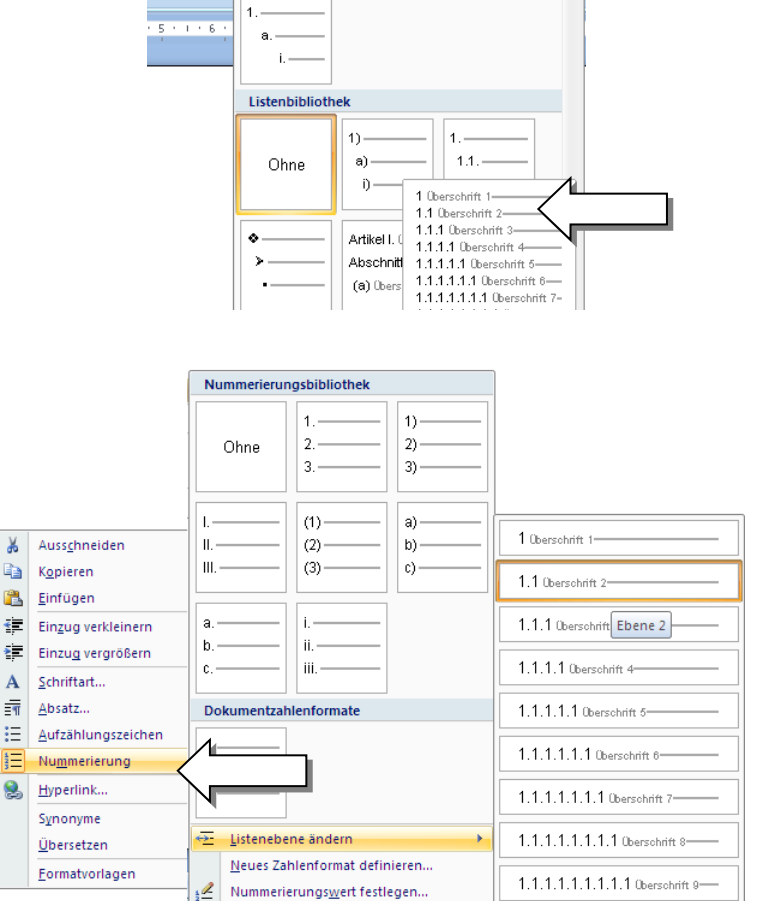

E → 目 → <mark>\*示></mark> 建 ま 2↓ T AaBbCcI AaBbt

Aktuelle Liste